# Le Lab Numérique de l'AP-HP

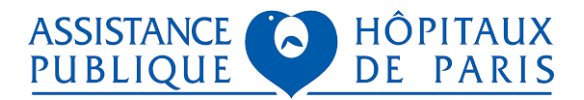

## Espace Communication Patient l'outil de visioconférence à l'hôpital pour le patient

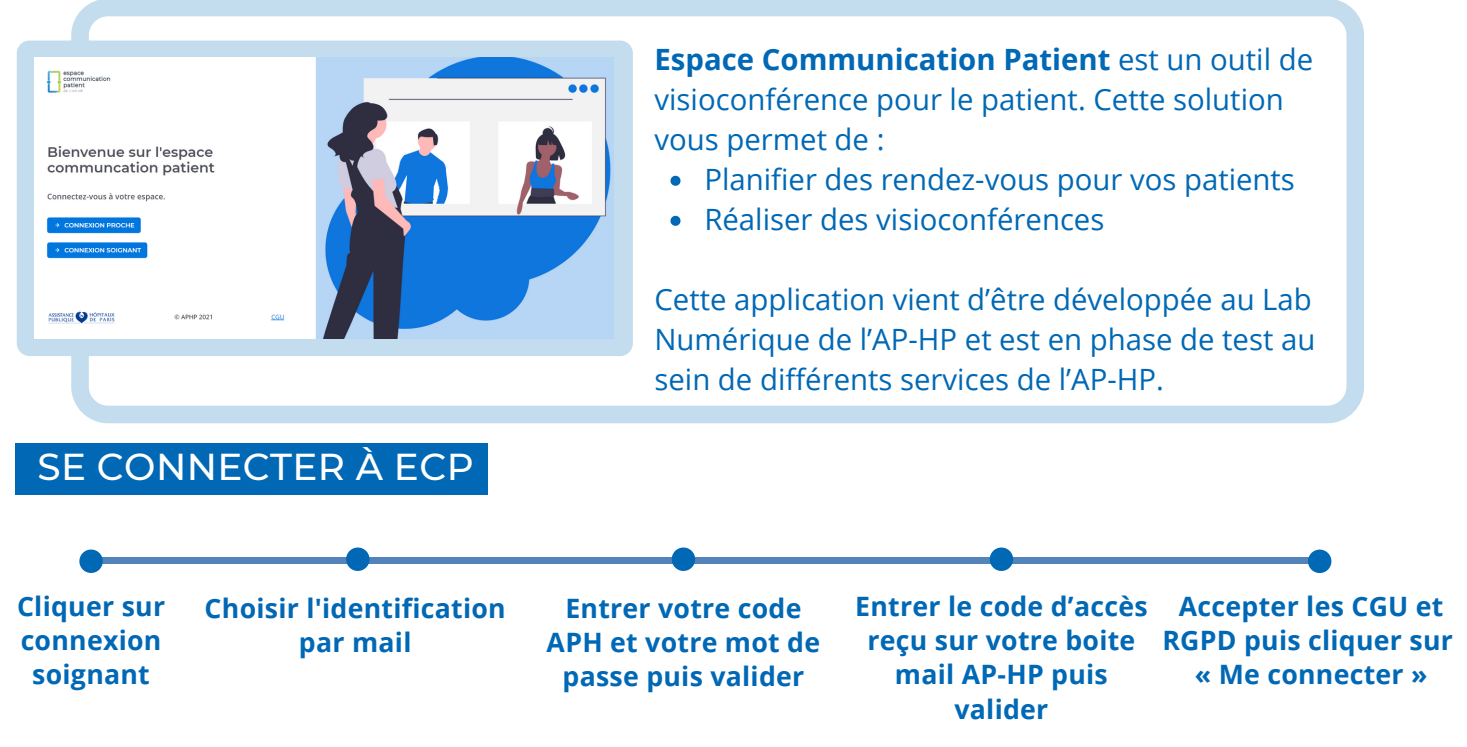

**Vous n'avez plus le lien d'ECP ? Allez sur https://preprod-proches-labnum.aphp.fr**

## **Une fois connecté, vous arrivez sur cette page d'accueil :**

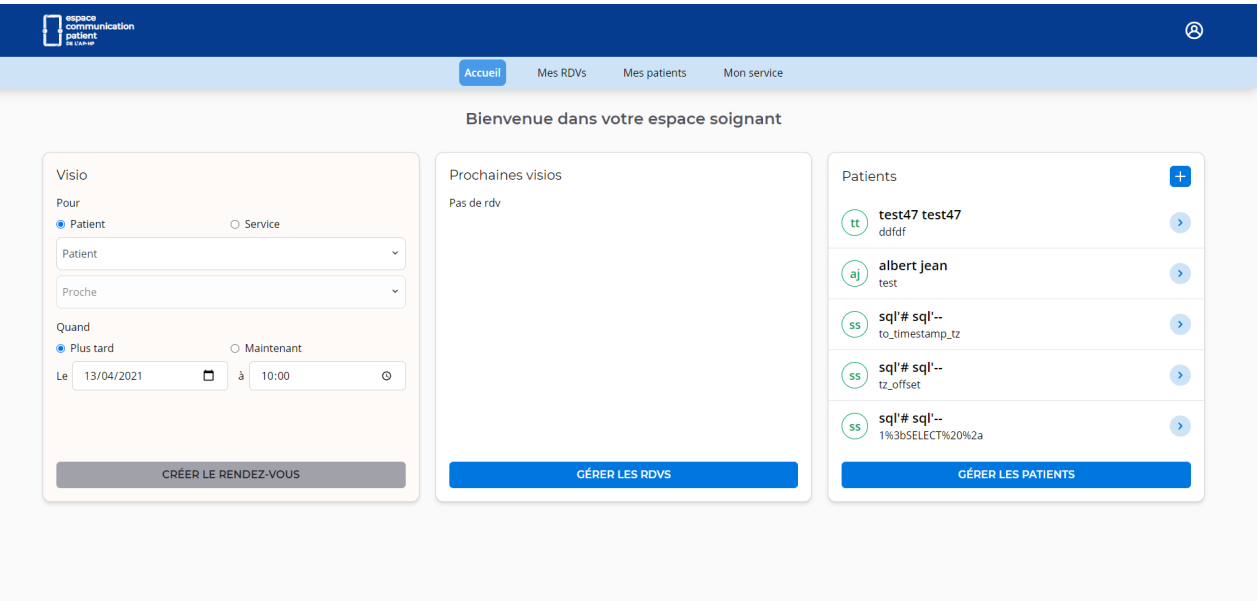

ASSISTANCE DI HÔPITAUX<br>PUBLIQUE DE PARIS  $cc$ 

L'écran d'accueil affiche un aperçu des différentes rubriques de l'Espace Communication Patient :

- A gauche : vous pouvez créer un rendez-vous
- Au centre : vous pouvez visualiser les prochaines visios prévues
- A droite : vous avez un perçu de votre liste de patients

## AJOUTER UN PATIENT

**Recueillir le consentement écrit de votre patient et les proches avec qui il souhaite communiquer**

#### **2 possibilités :**

- **Depuis l'écran d'accueil, cliquer sur l'icône**
- **Depuis l'onglet Mes patients, cliquer SUI** + AJOUTER

**Entrer le prénom et nom du patient ainsi que sa date de naissance**

**Cocher la case attestant que votre patient a donné son consentement et cliquer sur ajouter le patient**

## CRÉER UN RDV

#### **2 possibilités :**

- **Depuis l'écran d'accueil, remplissez le formulaire "Visio"**
- **Depuis l'onglet Mes RDVs, cliquer sur** + NOUVEAU RDV

**Sélectionnez un patient, puis un proche associé (vous devez avoir ajouté les proches désignés par ce patient au préalable).**

**Si vous souhaitez réaliser la visio dans l'instant, sélectionnez "maintenant". Sinon sélectionnez la date et l'horaire prévue.**

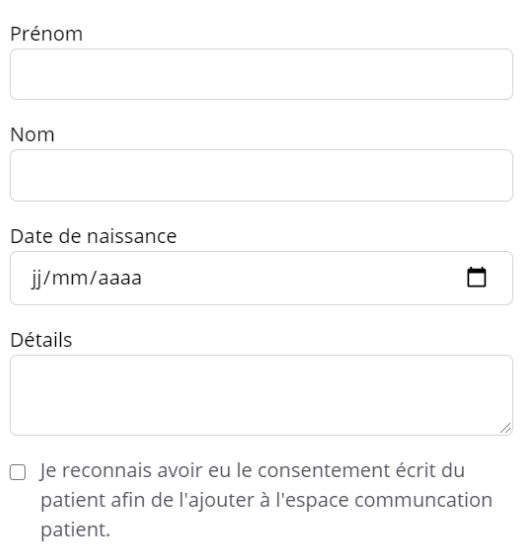

Ajouter un patient

 $\mathsf{x}$ 

## AJOUTER UN PROCHE

AJOUTER LE PATIENT

**Dans l'onglet "Mes Patients", trouver votre patient et cliquez sur l'icône**

**Remplir le formulaire proche : - Nom**

- **- Prénom**
- **- Adresse mail**

**ANNULER** 

## DÉROULÉ D'UNE VISIO

**Créer un RDV ECP envoie un mail au proche qui peut accepter ou décliner le rdv**

**Le Jour J, à l'heure prévue : allez sur le profil du patient**

**Verrouillez la session patient en cliquant sur l'icône puis sur verrouiller**

**Cliquez sur l'icône pour rejoindre la visio**

**Lorsque vous êtes sur la session d'un de vos patients, pour revenir à votre espace soignant, cliquez sur l'icône et sur**

**Si vous aviez verrouiller la session de votre patient, pour retourner sur votre espace soignant cliquez sur l'icône et sur Déconnexion. Vous êtes alors renvoyé sur la page de connexion d'ECP.**

**NOUS CONTACTER** 

**Lucile Baurand lucile.baurand@aphp.fr 06 01 41 85 93**

**Ambre Ribardière ambre.ribardiere@aphp.fr 06 34 92 05 60**

**Thomas Daloglou thomas.dalouglou@aphp.fr**